## **Инструкция по проверке студенческих работ на плагиат в системе Blackboard**

Для получения возможности проверки студенческих работ в системе Blackboard необходимо:

- 1. Кафедре составить список сотрудников, которые будут осуществлять проверку работ.
- 2. Подать заявку в ДИТ на регистрацию сотрудников кафедры на курс «Антиплагиат» в системе Blackboard.
- 3. Ознакомиться с настоящей инструкцией по работе со средством SafeAssign.

## **Загрузка документа в средство SafeAssign**

Для проверки текстовых документов на наличие плагиата в системе Blackboard предусмотрено специализированное средство – **SafeAssign.** Данное средство сравнивает загруженные текстовые документы с набором научных материалов для идентификации пересекающихся текстов.

Перед загрузкой необходимо подготовить проверяемый документ. А именно:

- 1. Удалить графический материал (рисунки, графики, формулы) и подписи к ним;
- 2. Удалить титульный лист, бланки задания, все приложения и список литературы;
- 3. Задать название файла в формате 17\_1401\_IvanovPV, где 17- год защиты, 1401 академическая группа студента, IvanovPV – фамилия и инициалы студента.

Для входа в систему Blackboard наберите в адресной строке браузера *bb.kai.ru* и введите свои учетные данные. На вкладке *«Личный кабинет»* в блоке *«Мои курсы»* щелкните курс, название которого содержит слово *«Антиплагиат»* (Рис. 1).

| ктронная образовательна <b>X</b>                            |                            | We KHИТУ-КАИ им А.Н. Тупо X    | <b>BB</b> Blackboard Learn         | ×              |           | <b>Bb</b> Blackboard Learn                                                  | ×              | ÷ |        |                            |                           |    |
|-------------------------------------------------------------|----------------------------|--------------------------------|------------------------------------|----------------|-----------|-----------------------------------------------------------------------------|----------------|---|--------|----------------------------|---------------------------|----|
| bb.kai.ru/webapps/portal/frameset.jsp?tab_tab_group_id=_1_1 |                            | $\vee$ G<br>$\circ$            | $\frac{39}{22}$ 18                 | $\bullet$      | $\bullet$ | 启                                                                           |                | అ |        |                            |                           |    |
|                                                             |                            |                                |                                    |                |           |                                                                             |                |   |        |                            | Le <b>Nanov</b> Ivan 82 ▼ |    |
|                                                             |                            |                                |                                    | Личный кабинет |           | Курсы                                                                       | Сообщество     |   | Службы |                            | Техподдержка              |    |
| јое учреждение<br>--------                                  | the the theories the three | Панель мониторинга уведомлений | Сообщество                         |                |           |                                                                             | -------------- |   |        | + + + + + + + + + + +      |                           |    |
| Добавить модуль                                             |                            |                                |                                    |                |           |                                                                             |                |   |        | Персонализировать страницу |                           | 11 |
|                                                             |                            |                                |                                    |                |           |                                                                             |                |   |        |                            |                           |    |
| ≂ Средства                                                  |                            | Мои задачи                     |                                    |                |           | Мои курсы                                                                   |                |   |        |                            | 画者                        |    |
| Объявления                                                  |                            | Мои задачи:                    |                                    |                |           | Курсы, в которых вы: Инструктор                                             |                |   |        |                            |                           |    |
| Календарь                                                   |                            |                                | Теория информации и системы связи: |                |           | (Антиплагиат) Институт авиации, наземного транспорта и<br>энергетики (АНТЭ) |                |   |        |                            |                           |    |
| Задачи                                                      |                            | Решить задачу                  |                                    |                |           |                                                                             |                |   |        |                            |                           |    |

Рис. 1. Личный кабинет пользователя

Внутри курса на *Панели управления* щелкните *«Средства курса»* и выберите средство *SafeAssign* ([Рис](#page-1-0). 2).

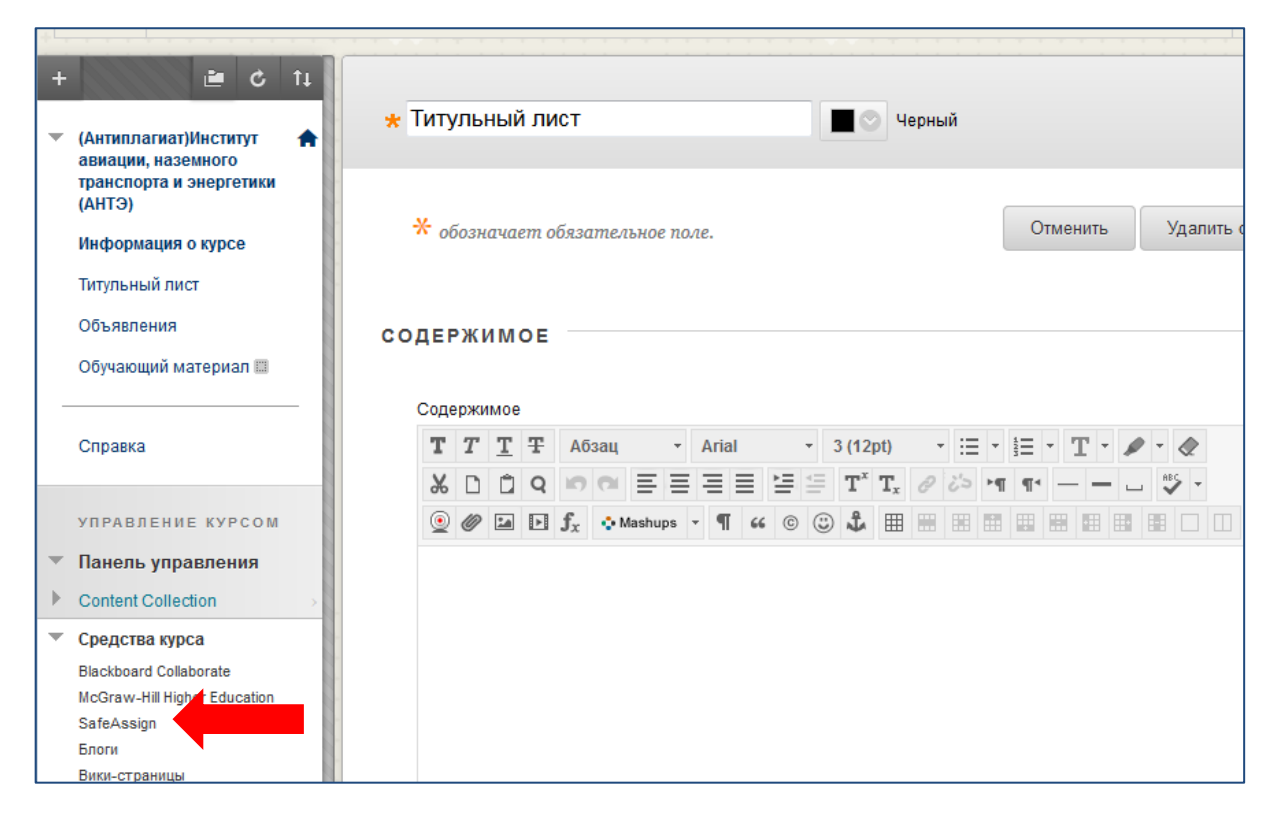

Рис. 2. Средства курса

<span id="page-1-0"></span>Далее выберите пункт *DirectSubmit* и перейдите на вкладку «*Общая»* ([Рис.](#page-1-1) 3). Вы попадёте на страницу с папками и работами. В списке отображаются файлы, уже загруженные с помощью DirectSubmit. Если Вы используете средство впервые, список будет пуст.

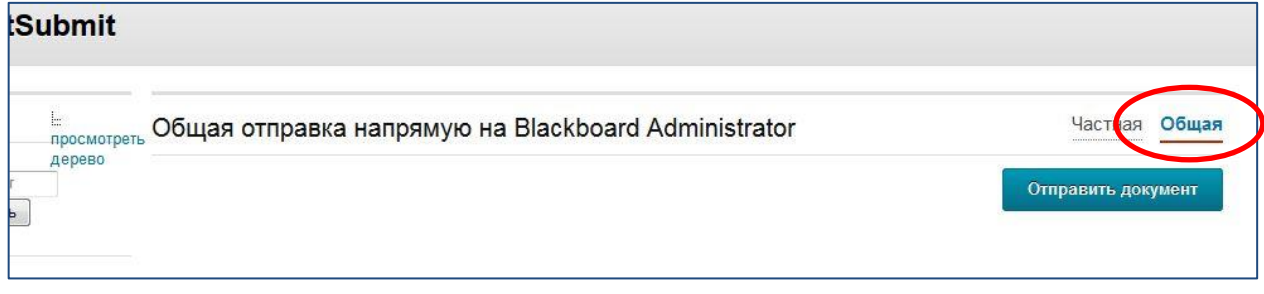

Рис. 3. Окно загруженных документов

<span id="page-1-1"></span>DirectSubmit позволяет загружать работы по одной или несколько одновременно (в виде архива формата .ZIP). При пакетной загрузке в виде архива, последний не должен содержать более 100 работ. Загрузка более 300 работ за одну сессию не рекомендуется. Кроме того, работы с более чем 5000 предложений или размером более 10 Мб не могут быть загружены в систему.

Выберите папку с названием вашей кафедры для загрузки документа на проверку [\(Рис.](#page-2-0)  [4\)](#page-2-0). Внутри папки необходимо перейти в папку текущего года (или создать, если ее нет). Далее необходимо создать папку с номером группы.

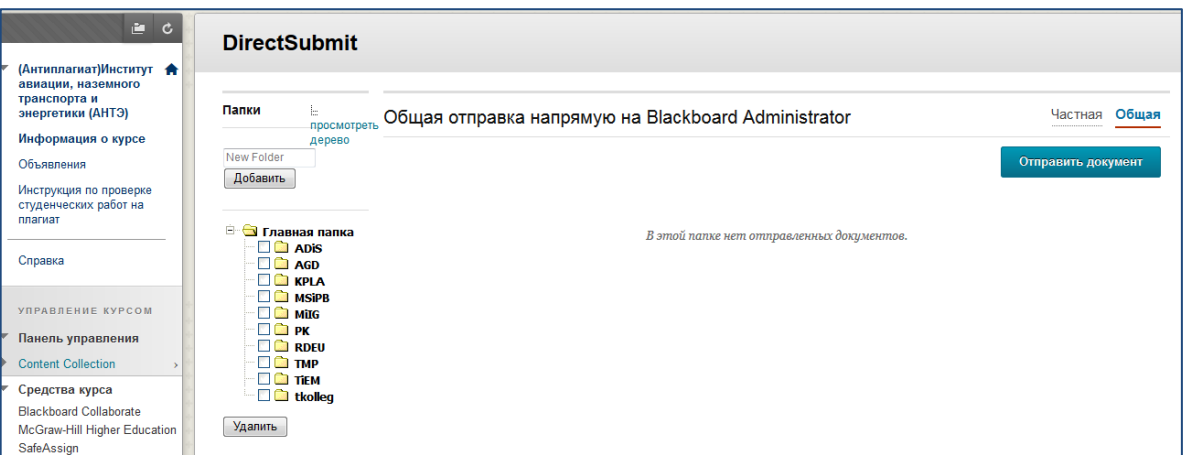

## Рис. 4. Папки для загрузки документов

<span id="page-2-0"></span>Далее нажмите на кнопку *«Отправить документ»* – появится окно загрузки ([Рис.](#page-2-1) 5).

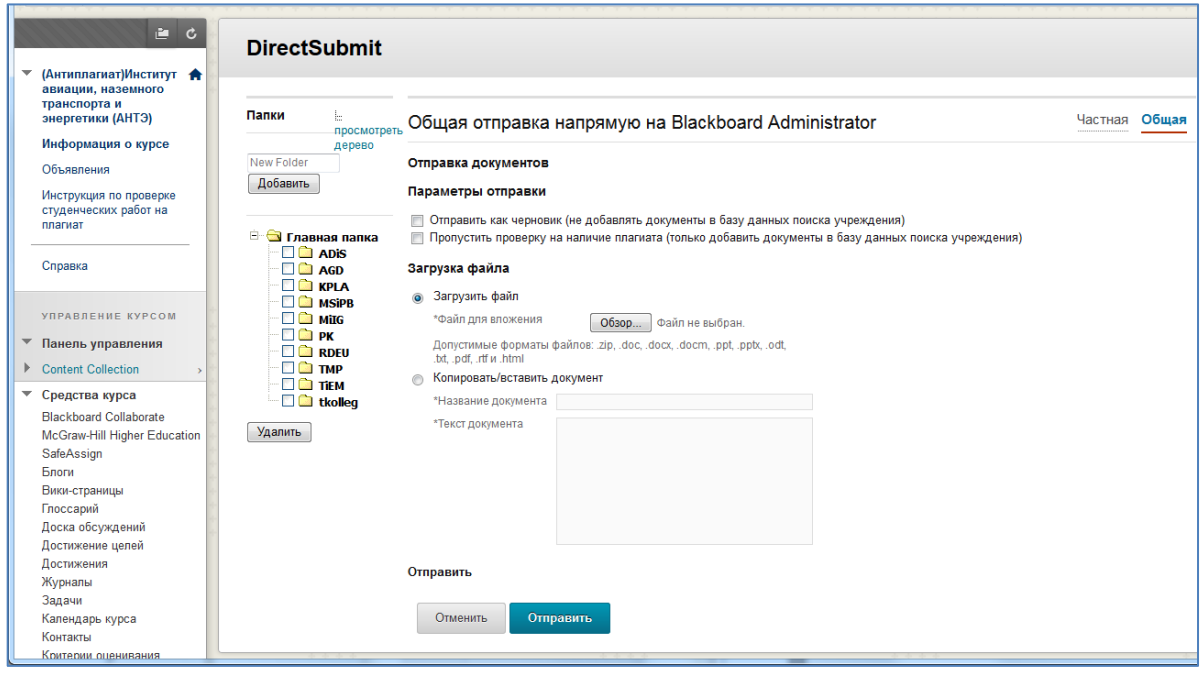

Рис. 5. Окно загрузки документа в систему

<span id="page-2-1"></span>Для загрузки файла установите флаг *«Загрузить файл»*, нажмите кнопку *«Обзор»* и выберите необходимый документ (допустимые расширения документа указаны на странице загрузки) или архива .ZIP с несколькими работами (ограничения к количеству файлов и их размеру см. выше).

Также возможно скопировать текст напрямую в окно DirectSubmit. Для этого установите флаг *«Копировать/Вставить документ»*, введите наименование работы в поле *«Название документа»* (формат названия работы см. выше) и введите или скопируйте текст в поле *«Текст документа»*. Документы с расширением .txt необходимо проверять через текстовое поле *«Текст документа»*.

При необходимости, выберите опции загрузки:

- *Отправить как черновик (не добавлять документы в базу данных поиска учреждения)*. Будет сформирован отчет SafeAssign, однако работа не будет загружена в базу данных организации, и не будет использоваться при проверке других работ. Данную опцию необходимо использовать при **первичной (пробной)** проверке документа, если в будущем планируется повторная загрузка данного документа в систему.
- *Пропустить проверку на наличие плагиата (только добавить документы в базу данных поиска учреждения)*. Добавляет работы в базу данных организации без проверки содержания. Данная опция полезна в том случае, когда имеется необходимость загрузить в текущий курс старые работы для предотвращения их повторного использования.

После выбора файла (или копирования текста документа) и включения необходимых опций нажмите кнопку *«Отправить»*.

Формирование отчета может потребовать некоторого времени (до нескольких часов).

## **Открытие и анализ отчета SafeAssign**

Отчет SafeAssign предназначен для отображения детальной информации о найденных совпадениях между текстом загруженной работы и текстами источников.

После загрузки документа на проверку система выдаст таблицу ([Рис.](#page-3-0) 6).

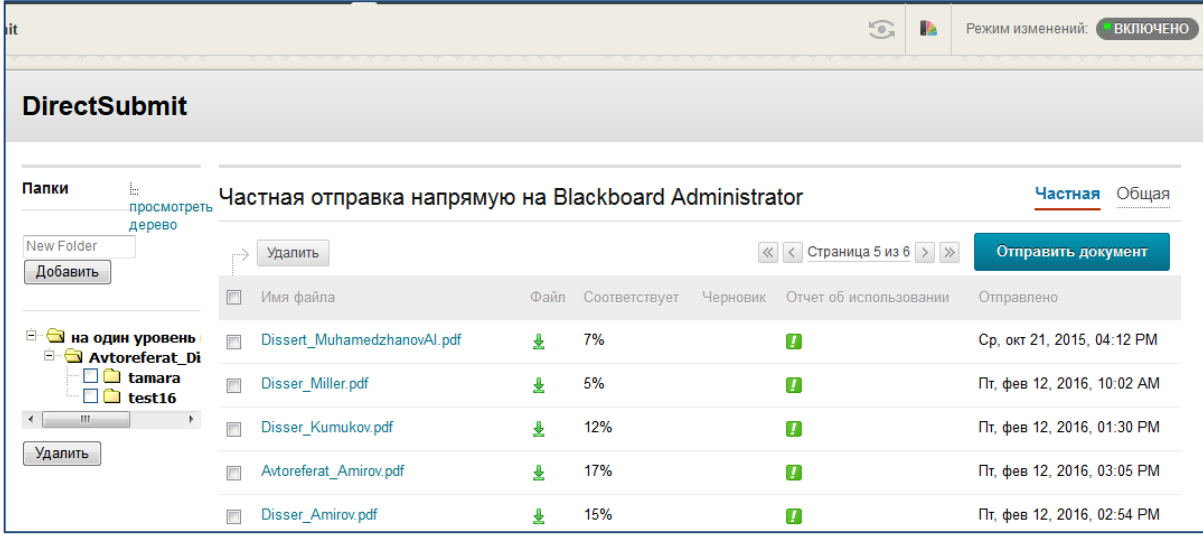

Рис. 6. Список загруженных документов

<span id="page-3-0"></span>*Имя файла* – наименование файла, загруженного на проверку;

*Файл* – кнопка выгрузки на компьютер исходного файла;

*Соответствует* – итоговый процент совпадения загруженного текста с базами источников SafeAssign;

*Отчет об использовании* - кнопка для открытия развернутого отчета SafeAssign о работе учащегося;

*Отправлено* – дата и время загрузки работы в систему.

До завершения проверки документа в столбцах *«Соответствует»* и *«Отчет об использовании»* будут стоять прочерки.

Отчет SafeAssign по работе учащегося открывается в новой вкладке браузера (Рис. 7).

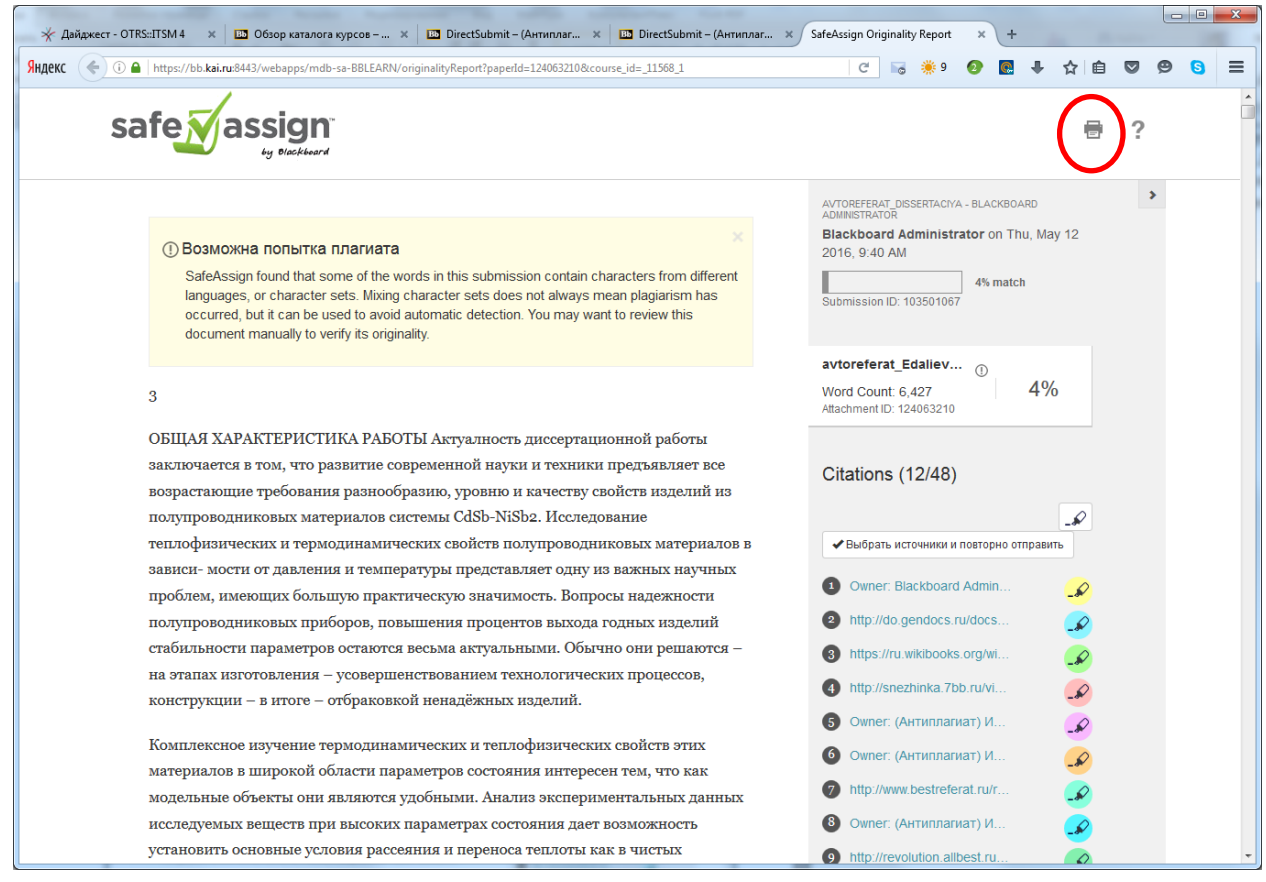

Рис. 7. Развернутый отчет SafeAssign о работе учащегося

<span id="page-4-0"></span>В левой части отчета содержится текст загруженного документа. Блоки текста, по которым были найдены совпадения, выделяются цветом. Каждому источнику соответствует свой цвет выделения. Для вывода сравнения с источником нажмите на текст. Здесь отобразятся текст источника и текст загруженного документа, а также процент совпадения и ссылка на источник [\(Рис.](#page-5-0) ).

В правой части содержатся данные о работе, такие как дата загрузки, общий процент совпадений, название загруженного файла, список источников заимствования. На каждый из источников можно перейти, щелкнув по соответствующей ссылке.

выносимые на защиту, указана степень апробации и реализации результатов диссертационного исследования, приведен перечень основных опубликованных работ по теме диссертации, кратко раскрыто содержание глав диссертации.

Первая глава посвящена анализу систем распознавания объектов, методов кластеризации данных и формулировке целей исследования.

6 Задача кластеризации - пример задачи обучения без учителя, которая сводится к разбиению исходного множества объектов данных • на подмножества в виде .<br>классов таким образом, что элементы одного класса существенно отличались друг от друга по заданному набору параметров от элементов других классов, и были .<br>максимально схожи с элементами своего класса.

Suspected Entry: 71% match

Uploaded - avtoreferat NazarovA.doc Задача кластеризации - пример задачи обучения без учителя, которая сводится к разбиению исходного множества объектов данных • на подмножества в виде классов таким образом, что элементы одного класса существенно отличались друг от друга по заданному набору параметров от элементов других классов, и были максимально схожи с элементами своего класса

Source - http://savepearlharbor.com/?p=164417 Задача кластеризации - частный случай задачи обучения без учителя, которая сводится к разбиению имеющегося множества объектов данных на подмножества таким образом, что элементы одного подмножества существенно отличались по некоторому набору свойств от элементов всех других подмножеств

 $\overline{\mathbf{x}}$ 

Отмечено, что кластеризацию объектов с нечеткими значениями параметров сложно провести с помощью классических (четких) методов кластеризации.

Рис. 8. Блок текста с найденным совпадением

<span id="page-5-0"></span>Для исключения из проверки одного или нескольких источников (например, заимствования из собственных статей) щёлкните «*Выбрать источники и повторно отправить»,* уберите флажки напротив исключаемых из анализа источников и нажмите кнопку «*Повторно направить»*. Это приведет к переформированию отчета.

Для печати отчета нажмите на кнопку с изображением принтера в правом верхнем углу ([Рис. \)](#page-4-0), версия для печати откроется в новой вкладке браузера. Выполните печать, нажав на клавиатуре сочетание клавиш Ctrl+P.

Для сохранения отчета в файл word необходимо выделить и скопировать текст на странице версия для печати, вставить и сохранить на странице Word.